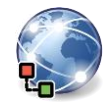

Alle Beispiele werden mit dem Browser **Microsoft Edge** und der **App Outlook** erklärt.

1. **Verwende Registerkarten um Webseiten anzeigen lassen:**

Rufe auf der Seite [www.orf.at](http://www.orf.at/) das **Wetter** und die **ORF-TVthek** auf neuen Registerkarte (bzw. Tab) auf.

*Klicke mit der mittleren Maustaste auf den Link Wetter oder: Rechtsklick, > Link mit neuem Tab öffnen*.

2. Die gerade **drei geöffneten Tabs** von ORF sollten bei **jedem Start von Edge** geöffnet werden.

*Einstellungen > Start, Startseite und neue Registerkarten, wähle Diese Seiten öffnen: und Alle geöffneten Tabs verwenden.* 

3. Ändere die Startseite des Browser Edge doch wieder auf die Suchmaschine google.at ab.

*Einstellungen, Start, Startseite und neue Registerkarten, wähle Diese Seiten öffnen: > Neue Seite hinzufügen. Gib die URL www.google.at ein. Lösche die ORF-Seiten.*

- 4. **Im Verlauf findest du die zuletzt besuchten Webseiten:**  Informiere dich, welche Seiten heute besucht worden sind und rufe davon eine auf. *Verlauf; oder: Strg+H*
- 5. **In den Favoriten werden Links zu Webseiten, die man wieder besuchen will, gespeichert und angezeigt.**

Blende die Favoritenleiste ein. *Einstellungen > Darstellung, scrolle nach unten, Favoritenleiste anzeigen: Immer.*

6. Siehe nach, welche Favoriten vorhanden sind und rufe eine Webseite auf.

*Favoriten oder Befehl* 

- 7. Erstelle in den Favoriten einen Ordner mit dem Namen *Lernen*. *Favoriten > Neuer Ordner*
- 8. Füge die Seite [www.wwf.at](http://www.wwf.at/) zum Ordner *Lernen* in den Favoriten hinzu. *Rufe* [www.wwf.at](http://www.wwf.at/) > *Klick auf*  $\hat{A}$  *in der Browserleiste, oder: Strg+D.*
- 9. Kontrolliere, ob die Webseitenadresse <https://www.edenproject.com/>www.wwf.at in der Favoritenleiste angezeigt werden.
- 10. Füge [www.orf.at](http://www.orf.at/) in den Favoriten hinzu und lösche die Adresse wieder. *Favoriten*, *klick mit rechter Maustaste auf die URL, Löschen*

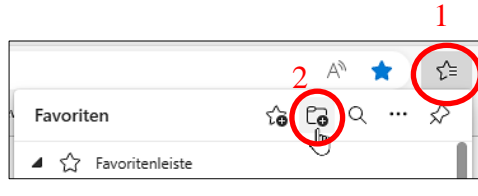

*Ordner erstellen*

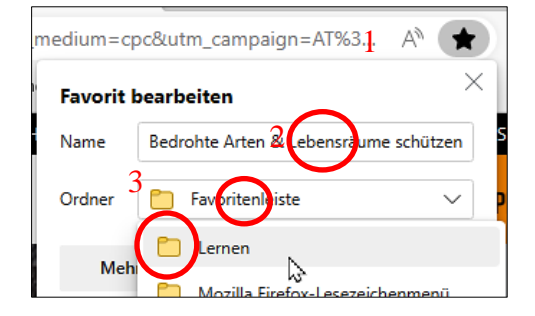

*wwf.at in den Favoriten im Ordner Lernen*

11. Erstelle in den Favoriten den Ordner *Bewerbungen*. Füge die Webseitenadresse [www.europa.eu/europass](http://www.europa.eu/europass) im Ordner *Bewerbungen* hinzu. *\bdots*  $\cdot$  *-* Favoriten, oder Befehl  $\approx$ 

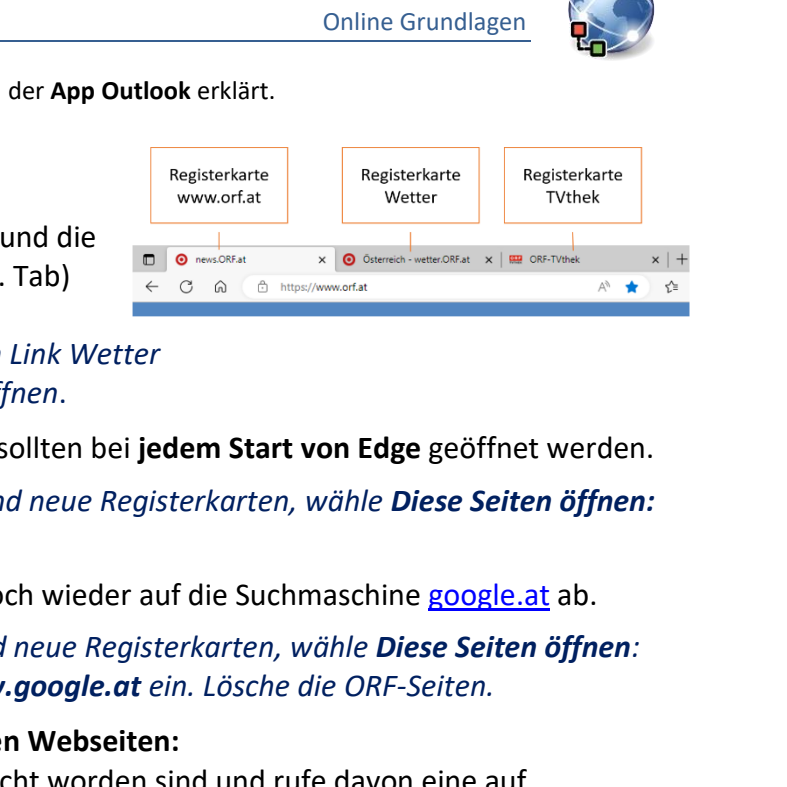

12. Werbung erscheint oft in einem neuen Browserfenster (Popups). **Popupfenster können lästig sein:** Blockiere Popups!

*Einstellungen > Cookies und Websiteberechtigungen > (scrolle nach unten) Popups und Umleitungen > Blockieren*

13. **Zwischengespeicherte Bilder und Dateien (temporäre Dateien)**

Lösche diese Dateien. Achte darauf, dass sonst nichts gelöscht wird! *Vor dem Löschen erscheint folgende Information:* **Einige Websites werden möglicherweise langsamer geladen, wenn Sie sie das nächste Mal aufrufen**.

*Einstellungen > Datenschutz, Suche und Dienste > Browserdaten löschen > Zu löschendes Element auswählen*

- 14. Rufe auf der Seite der Zentralanstalt für Meteorologie *zamg.at* den Menüpunkt *Wetter* > *Wetteranimation* auf und navigiere zurück zur Einstiegsseite. Verwende die Schaltflächen  $\leftarrow$  in der Browserleiste links oben. Online Grundlagen<br>
Waserfenster (Popups).<br>
Electricen (emptohlen)<br>
Electricen (emptohlen)<br>
Electricensierter Australian Blockiert<br>
(temporäre Dateien)<br>
Onst richts gelöscht wird!<br>
Mation: Einige Websites werden möglicherw
- 15. **Wechsle zur Startseite des Browsers:** Klicke auf das Symbol Startseite .
- 16. Verwende die Online-Enzyklopädie *wissen-digital.de*. **Suche** einen Artikel mit den Suchbegriffen: *Künstliche Intelligenz* **Kopiere** den Text mit der Überschrift in den Editor von Windows. Speichere den Text.

*Kopiere den Text in die Zwischenablage (Strg+C), rufe den Editor auf und füge den Text (Strg+V) ein.*

- 17. Öffne die Seite [www.easy4me.info/ausdruck](http://www.easy4me.info/ausdruck) auf und drucke nur den blauen Text aus! Verwende als Drucker **Microsoft Print to PDF**. *Markiere die Textstelle,*  $\cdots$  > Drucken > Weitere Einstellungen, Optionen, **Nur Auswahl** *oder einfacher: Text markieren, rechte Maustaste, Auswahl drucken*
- 18. **Dateien von einer Webseite herunterladen (Download):**  Lade von der Webseite [www.easy4me.info/ausdruck](http://www.easy4me.info/ausdruck) die **Geburtstagseinladung** herunter.
- 19. Rufe die App *Outlook* auf. Du sollst hier deine E-Mailadresse in der App eingerichtet haben. Erzeuge einen neuen Ordner mit dem Namen *Ablage*. *Rechtsklick auf Posteingang, > Neuen Ordner…*
- 20. Verschiebe eine E-Mail deiner Wahl aus dem Posteingang in den Ordner *Ablage*. *Wähle die E-Mail aus und ziehe diese in den Ordner.*
- 21. Öffne eine E-Mail und markiere diese anschließend wieder als ungelesen.

*Rechtsklick auf die E-Mail, oder: Start > Kategorien > Ungelesen/Gelesen*

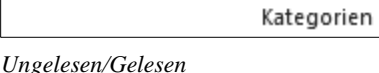

zuweisen ~

Richtlinie Ungelesen/ Kategorisieren

Gelesen

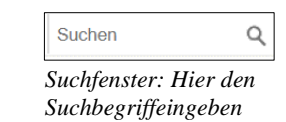

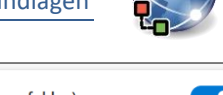

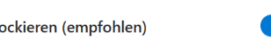

*Popups werden blockiert*

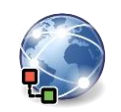

- 22. Durchsuche die E-Mails nach einem beliebigen Wort, z. B. *Einladung*. Symbol *Das Suchfenster befindet sich in der obersten Leiste.*
- 23. Ändere die Sortierung der Mails nach Datum aufsteigend. *Ansicht > Anordnen*

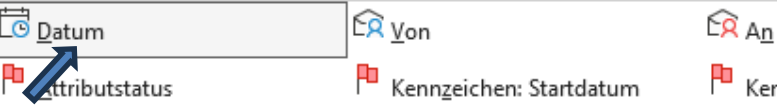

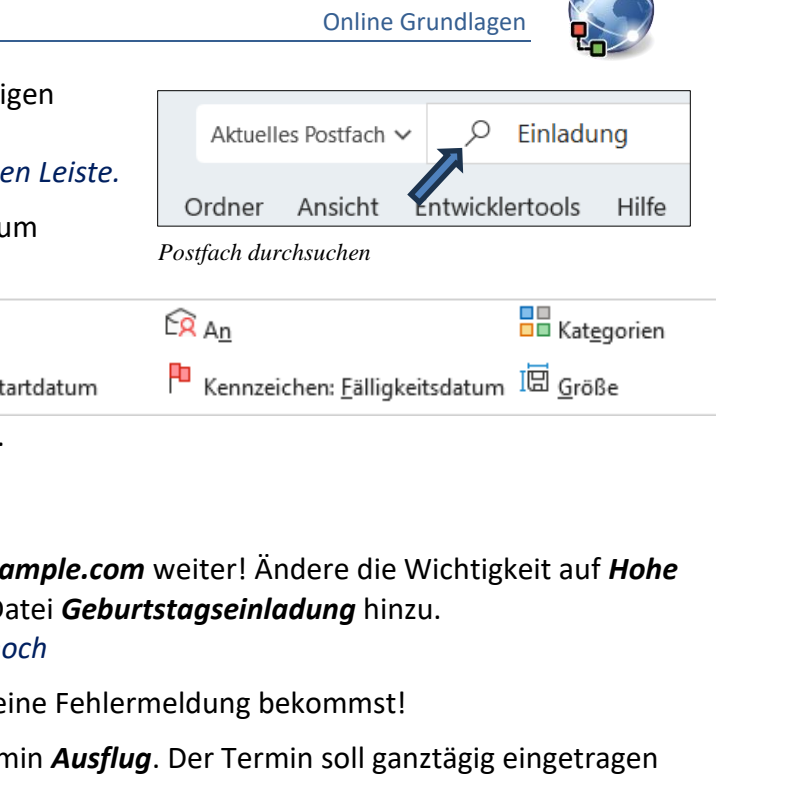

- 24. Füge eine Signatur mit deinem Namen ein. *Start > Neu > Neue E-Mail Nachricht > Einfügen > Signatur*
- 25. Leite eine beliebige E-Mail an *herbert@example.com* weiter! Ändere die Wichtigkeit auf *Hohe Priorität*. Füge der E-Mail als Anhang die Datei *Geburtstagseinladung* hinzu. *Nachricht > Markierungen > Wichtigkeit: hoch*
- 26. Sende die E-Mail, es könnte sein, dass du eine Fehlermeldung bekommst!
- 27. Erstelle im Kalender für morgen einen Termin *Ausflug*. Der Termin soll ganztägig eingetragen sein.

*Wähle in der vertikalen Symbolleiste den Kalender*  $\mathbb{E}$ , Klicke auf den Tag, wähle als Titel *Ausflug aus.*

- 28. Du möchtest doch den Termin *Ausflug* eine Woche verschieben. Verschiebe den Termin. *Wähle den Termin mit einem Doppelklick aus und ändere das Datum ab.*
- 29. Aktiviere die automatische Abwesenheitsantworten: Stelle ein, dass die automatischen Antworten heute und morgen gesendet werden. Als Nachricht trage ein: *Bin für zwei Tage nicht im Büro*.

*Datei > informationen > Automatische Antworten*

- 30. Deaktiviere wieder die Abwesenheitsantworten, du bist doch im Büro.
- 31. Erstelle eine Gruppenliste (Kontaktliste) mit dem Namen *Arbeitskollegen*. Füge *maier@example.com*, *wolff@example.com* und *thomas@example.com* hinzu. *Start > Neu > Neue Elemente > Gruppe. Nachdem du die Gruppe erstellt hast, kannst du Kontakte hinzufügen.*
- 32.Lösche jetzt aus der Gruppenliste eine beliebige E-Mailadresse. *Links unterhalb des Posteingangs und den anderen Ordnern erscheint Gruppen. Wähle die*

*Gruppe aus.* 

Fotografiere den QR-Code und löse das Quiz.